## **AUTORIZAÇÃO DE EMPREENDIMENTOS DE FAUNA SILVESTRE**

## **Passo-a-passo 1.4(d) – Gerar Novo Certificado de Regularidade**

1) Após fazer o "*login*" no sistema do CTF, siga o caminho "*Cadastro >> Certificado de Regularidade"*. Após a página carregar, clique no botão "*Emitir Certificado de Regularidade".*

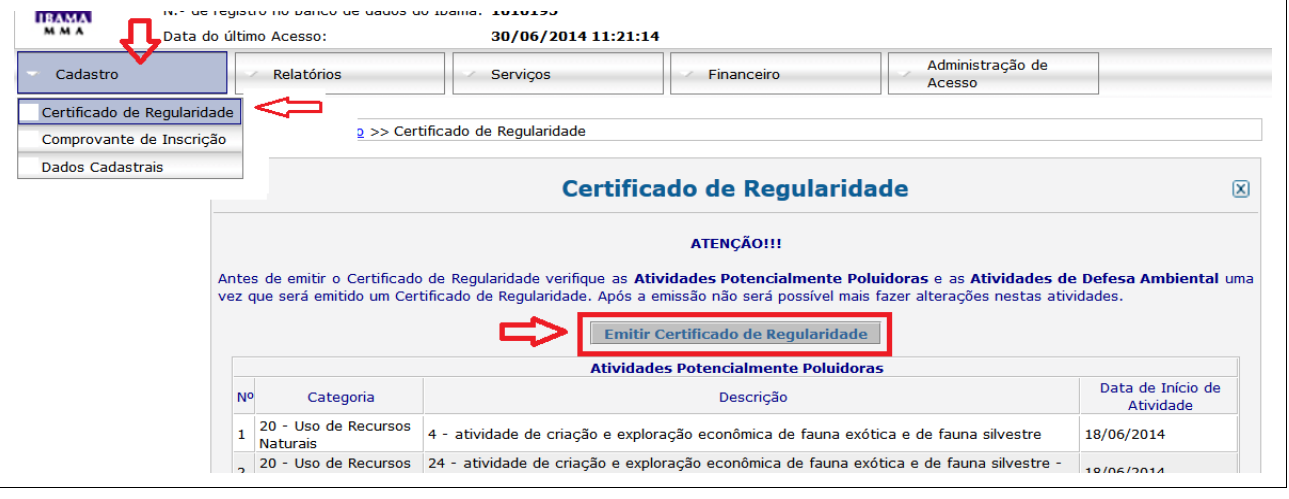

2) O sistema exibirá uma mensagem de aviso. Clique em "*Ok"*.

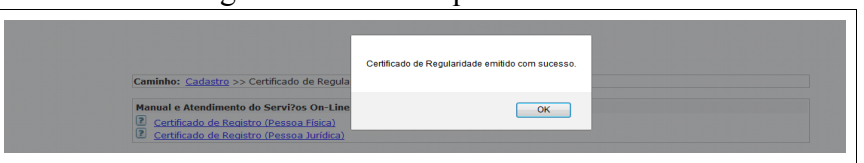

3) O sistema do CTF exibirá a tela do **CERTIFICADO de REGULARIDADE.** Clique em "*Imprimir"* caso deseje uma cópia de seu Certificado de Regularidade.

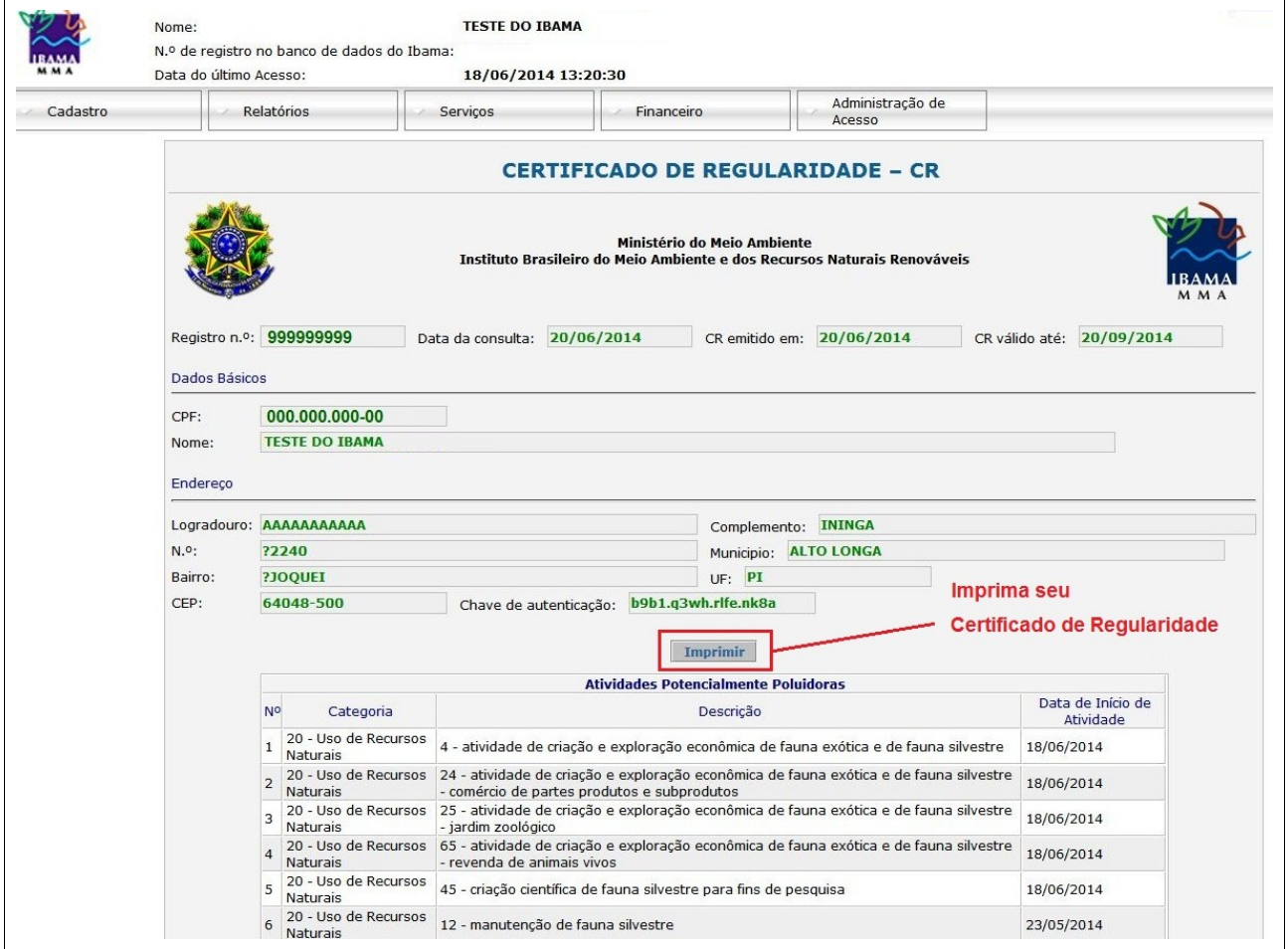

Pág. 1 de 1; Arquivo: **Passo-a-passo 1.4(d) – Gerar Novo Certificado de Regularidade.odt** . Data versão.: (2014-06-30)